# その他の設定を行う

ディスプレイの明るさやパスコードの設定など、各種の設定を行い ます。

#### ディスプレイの明るさを変更する

ディスプレイの明るさを設定します。

#### $\overline{1}$

設定

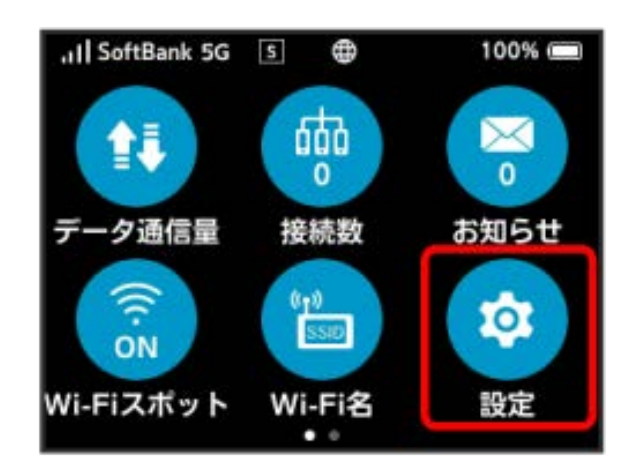

## $\overline{2}$

画面設定

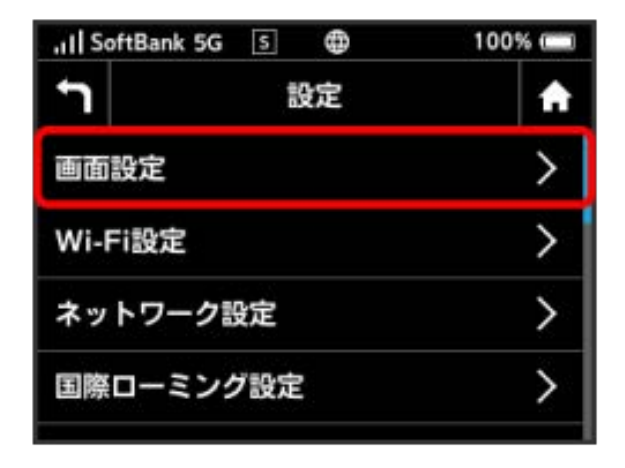

# $\overline{\mathbf{3}}$

画面の明るさ

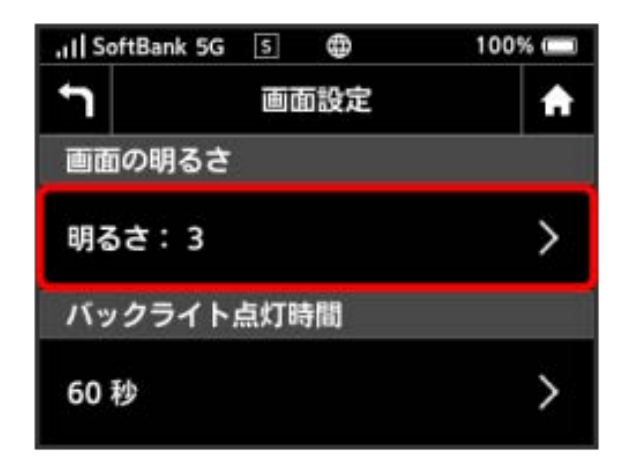

## $\overline{4}$

設定したい明るさの位置までバーをタップ

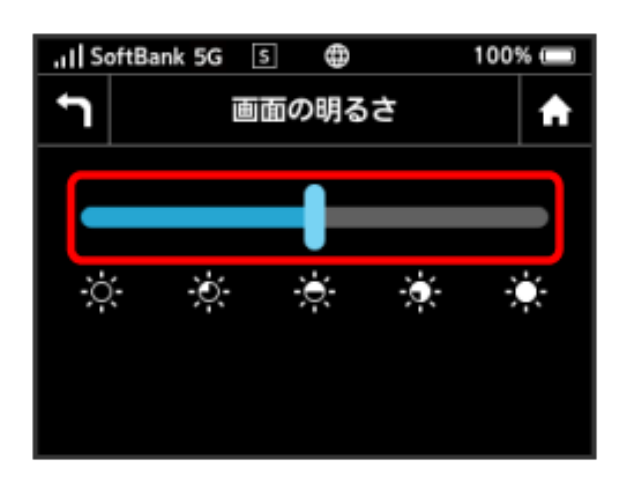

※3 設定した明るさにディスプレイの表示が変更されます。

・明るさは5段階で調整できます。

#### ディスプレイのバックライトの点灯時間を 変更する

本機の操作を行わなかったときにバックライトを消灯するまでの時 間を設定します。

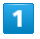

設定

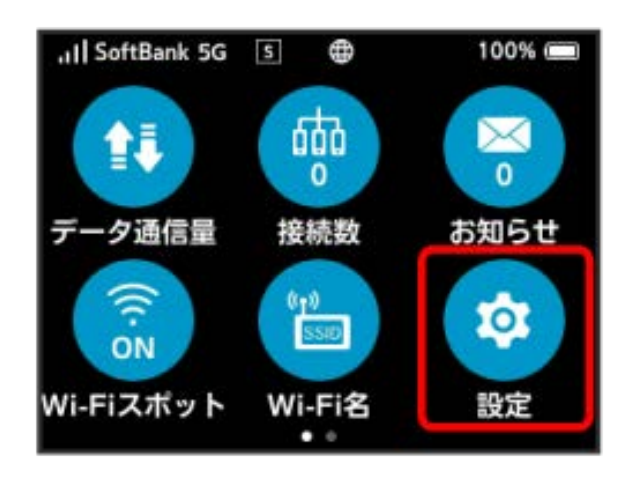

## $\overline{2}$

画面設定

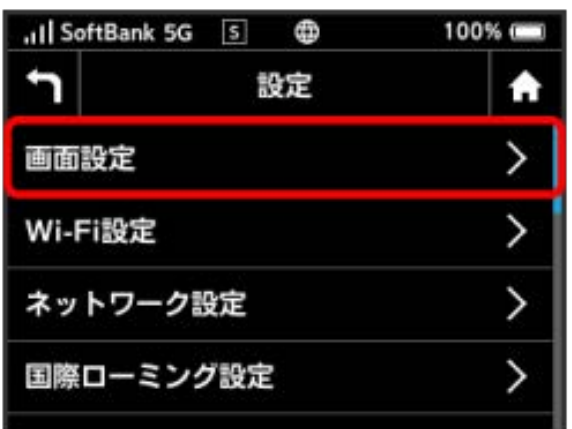

# $\overline{\mathbf{3}}$

バックライト点灯時間

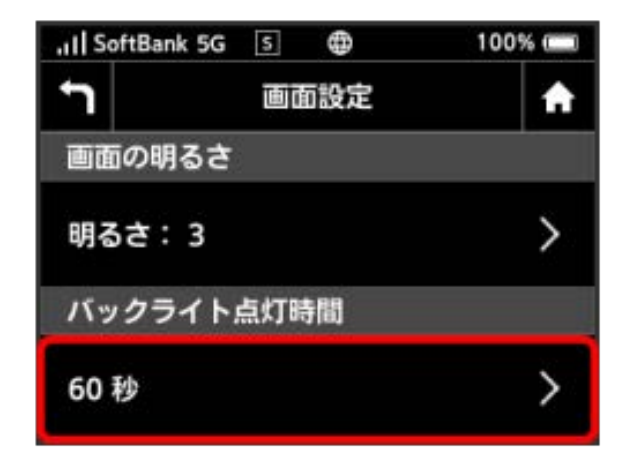

## $\overline{4}$

設定したい秒数の横のチェックマークをタップ

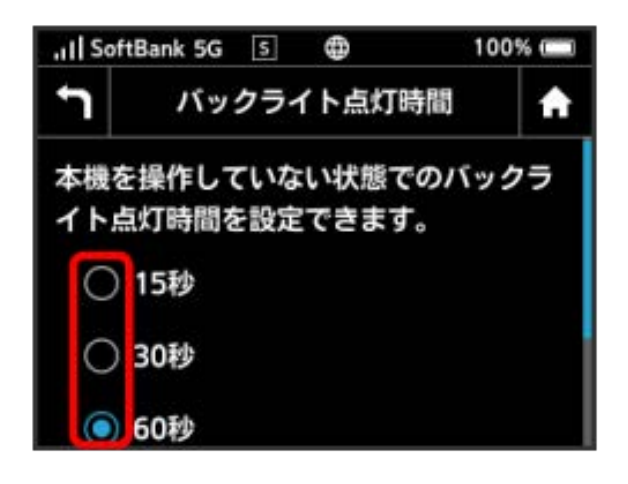

※ 設定したバックライトの点灯時間に変更されます。

#### Ni-Fi周波数を設定する

お買い上げ時の状態で無線LAN接続ができない場合は、Wi-Fi周波数 設定を変更すると接続できることがあります。 2.4GHzと5GHzを同時にご利用頂くためには以下の設定が必要で

す。

・マルチSSID機能(SSID B)をONにしてください。マルチSSID機能 (SSID B) をONにする手順については「マルチSSID機能 (SSID B)をONにする」を参照してください。

・Wi-Fi周波数を「2.4GHz/5GHz」に設定してください。

### $\boxed{1}$

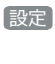

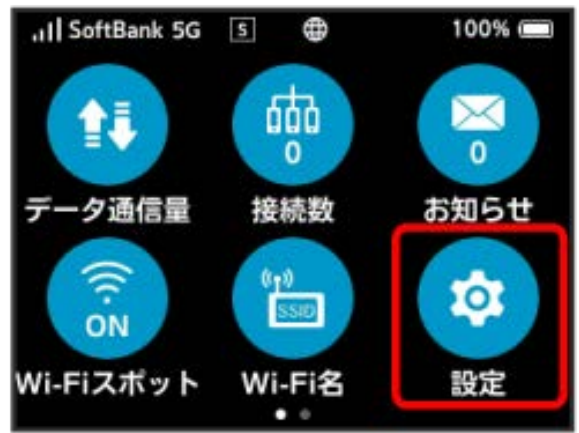

### $\overline{2}$

Wi-Fi設定

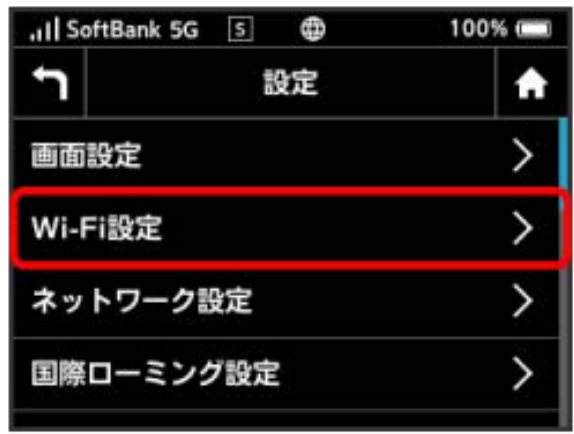

# $\overline{\mathbf{3}}$

Wi-Fi周波数

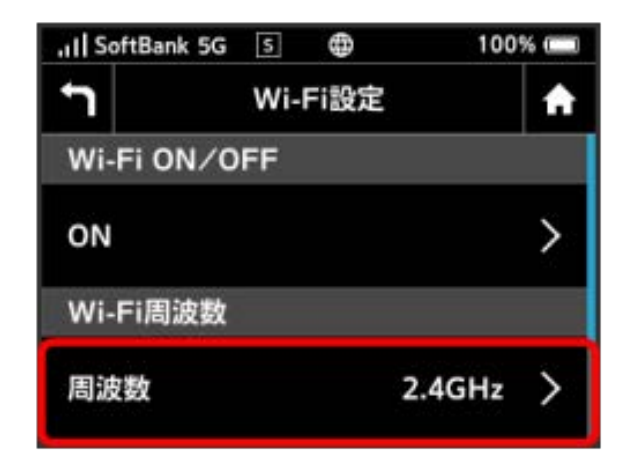

## $\overline{4}$

設定したい周波数の横のチェックマークをタップ

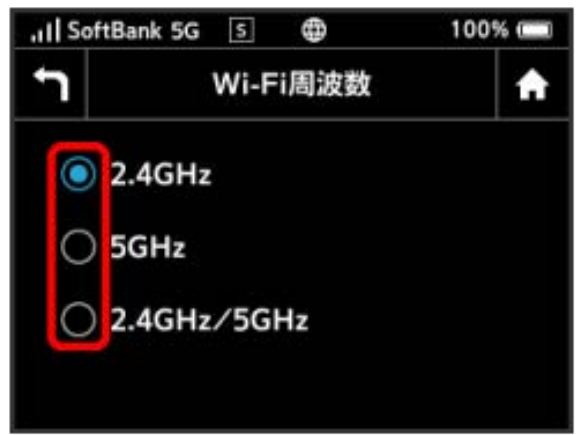

Wi-Fi周波数が設定されます。

#### ■ ネットワークモードを変更する

アドバンスモードで本機を利用できるように設定します。お買い 上げ時のネットワークモードは「標準モード(5G/4G/LTE/ 3G)」に設定されています。

・標準モードに設定していると、ご利用のデータ通信量によっては 通信速度が低速化する場合があります。通信速度の低速化につい て詳しくは、「データ通信量に関する通知について」を参照して ください。

#### $\boxed{1}$

#### 設定

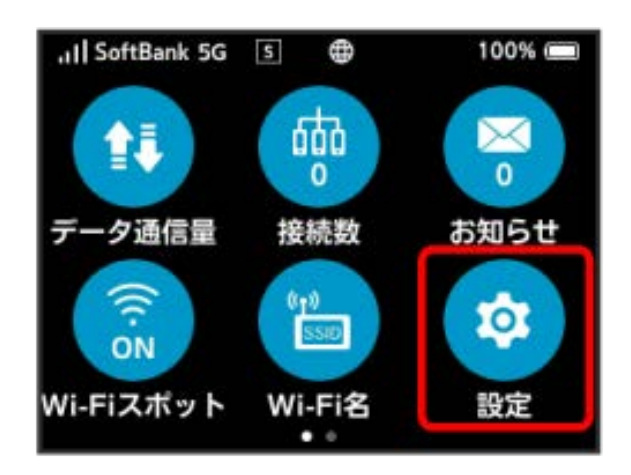

#### $\overline{2}$

ネットワーク設定

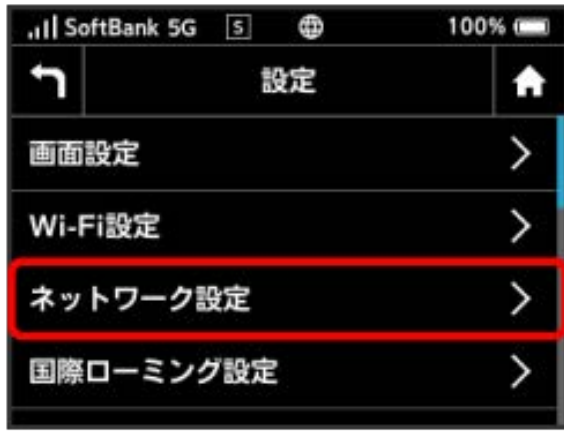

### $\overline{\mathbf{3}}$

ネットワークモード

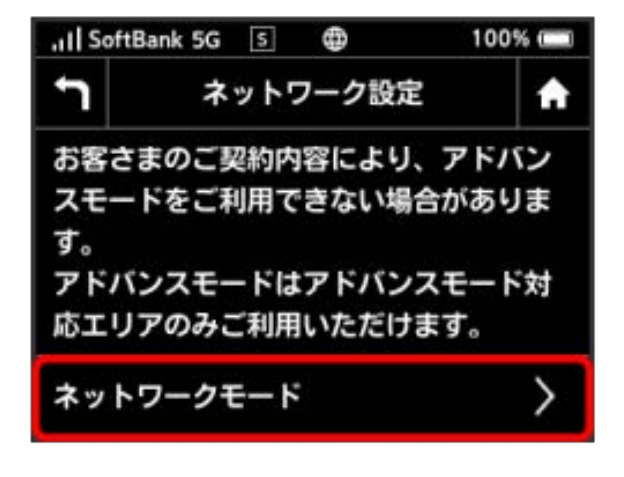

### $\overline{4}$

設定したいネットワークモードの横のチェックマークをタップ

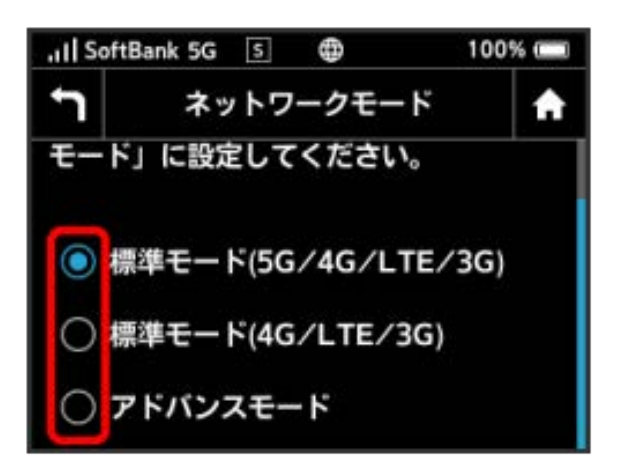

- ※2 選択したモードでネットワークに再接続されます。また、設定 したネットワークモードがロック画面に表示されます。
- ・確認画面が表示された場合は、画面の指示に従って操作してくだ さい。
- ・アドバンスモードは、ご契約内容によりご利用になれない場合が あります。
- ・アドバンスモードはアドバンスモード対応エリアでのみ利用可能 です。
- ・国際ローミングを利用する場合は、標準モードに設定してくださ い。

#### ■ ロック画面について

#### 接続されているネットワークの情報を表示します。

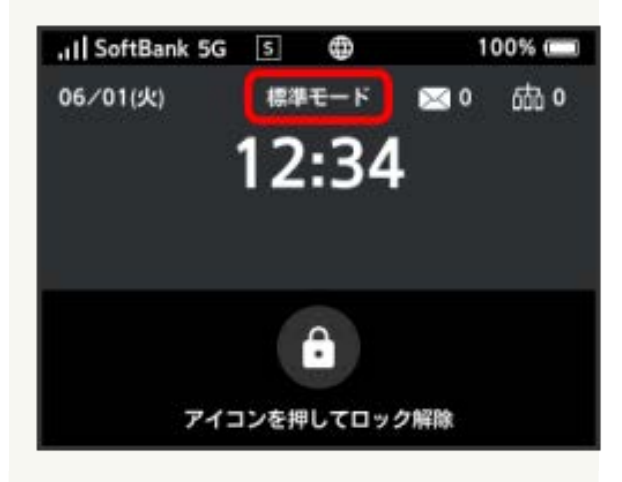

国際ローミングを設定する

国際ローミングの利用をONにします。

### $\overline{1}$

設定

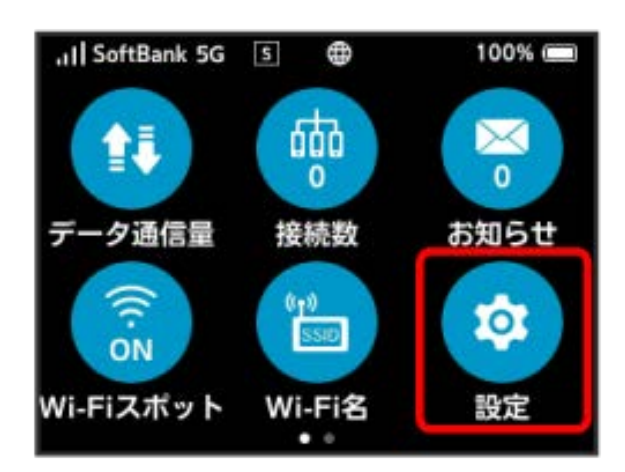

### $\overline{2}$

国際ローミング設定

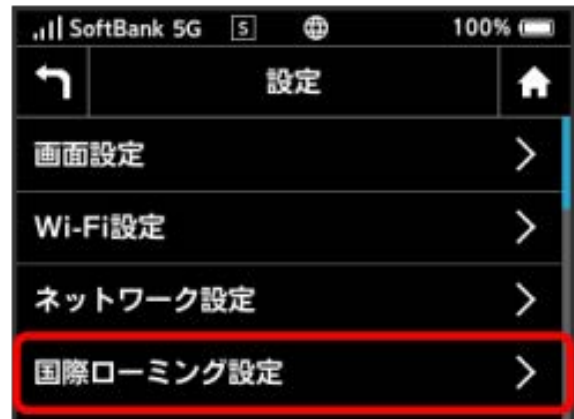

## $\overline{\mathbf{3}}$

ON

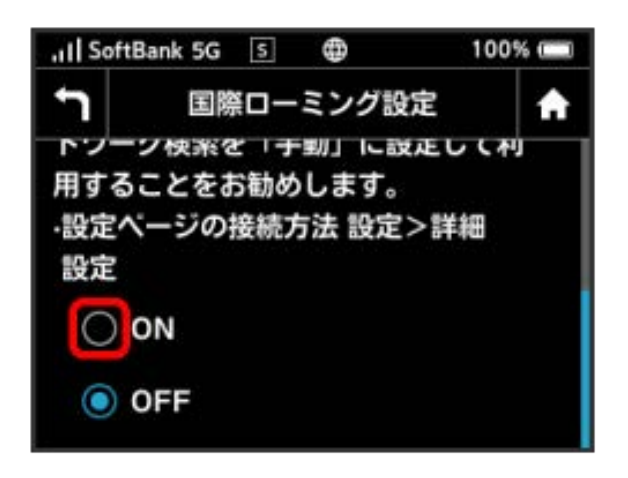

#### $\overline{4}$

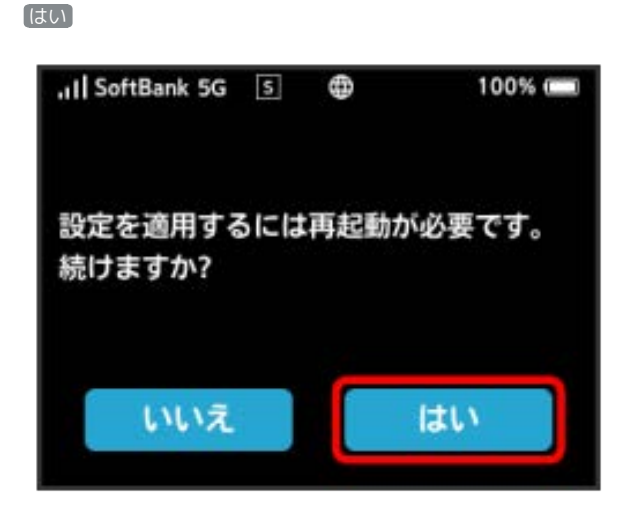

<mark>※3</mark> ON になり、本機の再起動後に海外でローミングが利用できる ようになります。

・海外でのご利用は高額となる場合がありますのでご注意くださ い。

#### ■ 海外ご利用時のご注意

海外から日本に移動したときは、電源をいったん切り、再度入れ 直してください。

国際ローミングを利用する場合は、ネットワークモードを標準 モードに設定してください。ネットワークモードの設定について は「ネットワークモードを変更する」を参照してください。

#### スリープモードを設定する

本機が無線LAN端末と接続されていない状態で、本機の操作を一定 時間行わなかったときや、本機を充電していないときは、省電力の ためにスリープモードになります。スリープモードに移行するまで の時間を設定できます。お買い上げ時は5分に設定されています。ま た、スリープ設定をOFFに設定し、スリープモードに移行しないよ うにすることもできます。

#### $\mathbf{1}$

#### 設定

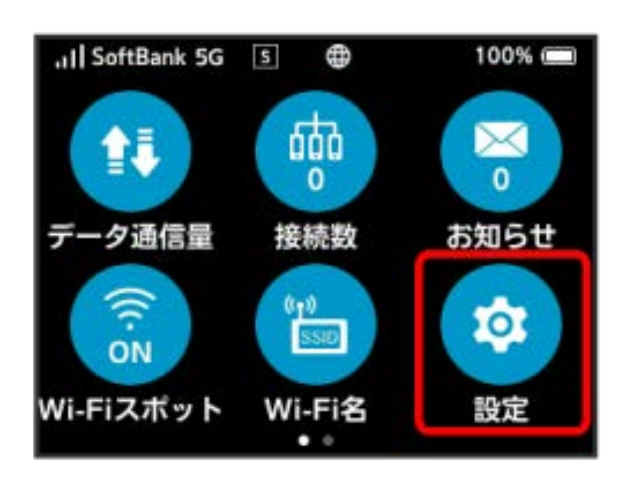

#### $\overline{2}$

スリープ設定

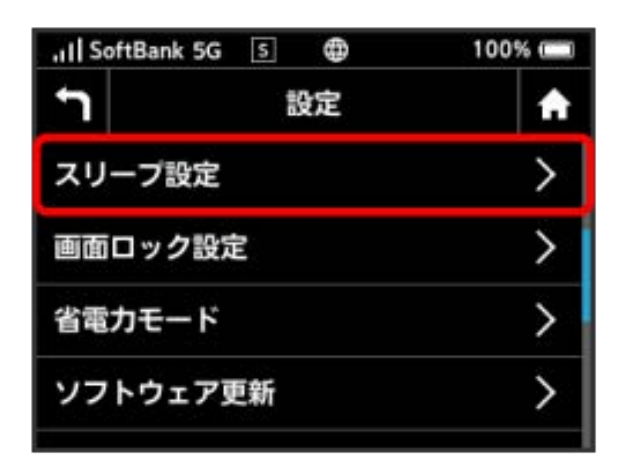

#### $\overline{\mathbf{3}}$

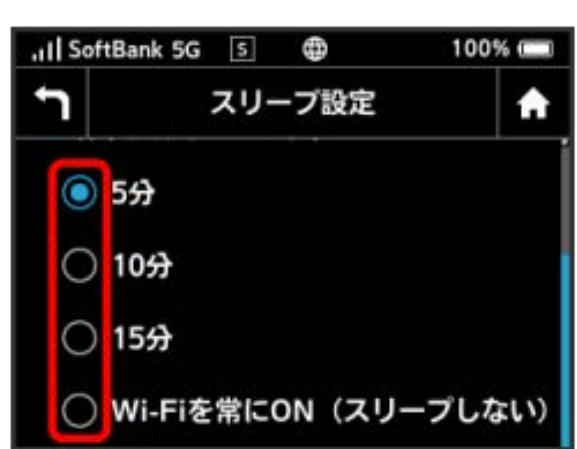

※3 設定した時間でスリープモードになります。

- ・スリープ設定を利用しない場合は、 Wi-Fiを常にON (スリープし ない) をタップしてください。
- ・スリープ設定をOFFにした場合、電池が消費され待受時間が短く なります。

#### 画面ロックを設定する

画面ロックを解除する際に、パスコードの入力を必要とするように 設定します。

### $\overline{1}$

設定

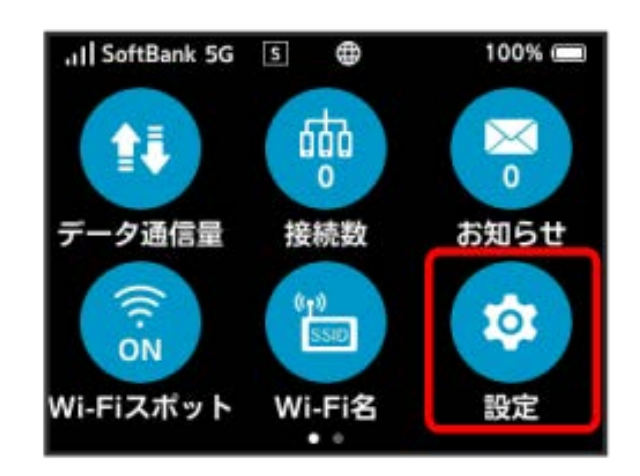

### $\overline{2}$

画面ロック設定

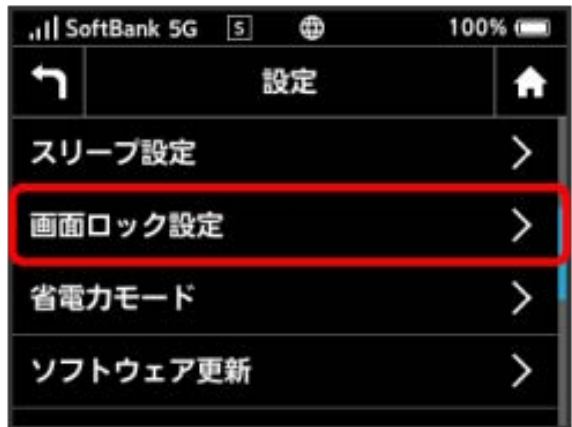

#### $\overline{\mathbf{3}}$

「パスコード」の OFF

... SoftBank 5G 5  $^{\circ}$ 100% 画面ロック設定 ٦ A ONにすると、画面ロック解除時に バスコード入力が必要です。 OFF バスコード パスコード変更

設定したい分数の横のチェックマークをタップ

#### $\overline{4}$

#### 4~8桁のパスコードを入力 → 次へ

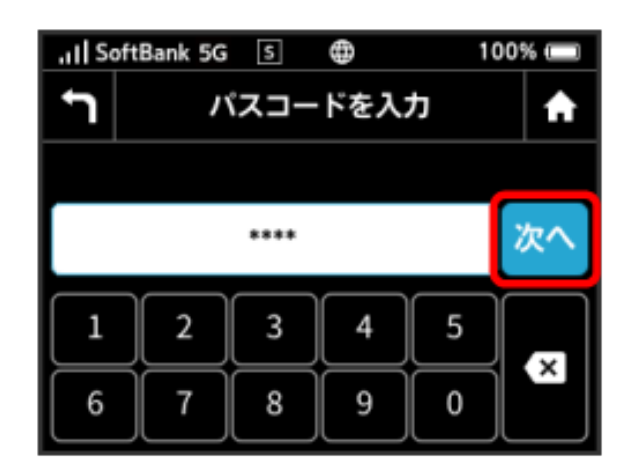

#### $5<sub>5</sub>$

パスコードを再入力 → OK

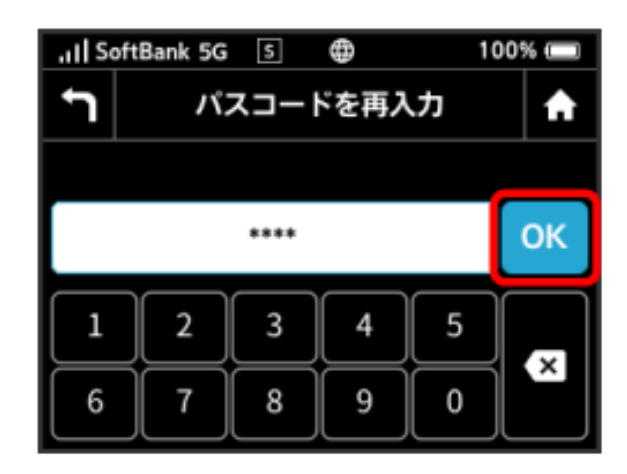

#### <mark>※3</mark> 画面ロック解除パスコードが設定されます。

- ・再入力したパスコードが最初に入力したパスコードと異なる場 合、手順 4 の画面に戻ります。その場合はパスコードの入力か らやり直してください。
- ・パスコードを設定すると、画面ロックを解除する際にパスコード の入力画面が表示されるようになります。パスコードを入力して 画面ロックを解除する手順については、「パスコードを入力して 画面ロックを解除する」を参照してください。
- ・設定したパスコードを変更する場合は、手順 3 の画面で パス コード変更 をタップし、現在のパスコードを入力したあと、新し いパスコードを設定します。

#### パスコードを入力して画面ロックを解除す る

#### $\overline{\mathbf{1}}$

(ロックアイコン)をタップ

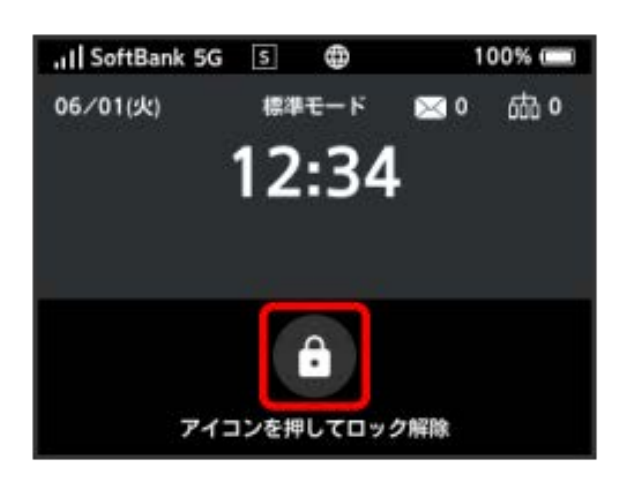

### $\overline{2}$

パスコードを入力 ● OK

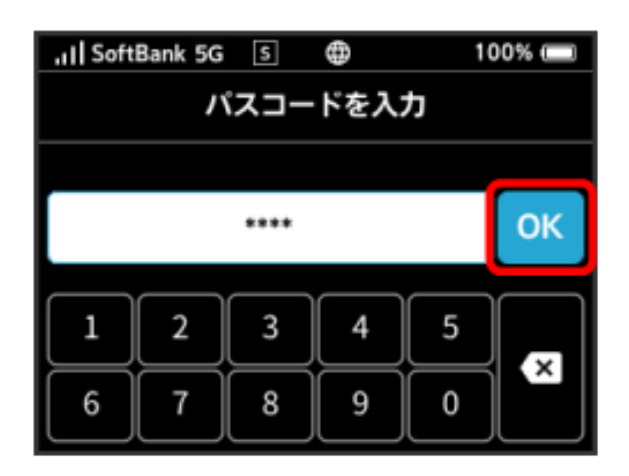

※3 ホーム画面が表示されます。

- ・入力したパスコードが間違っている場合は、再度入力するように メッセージが表示されます。
- ・パスコードを忘れてしまった場合には、本機をリセットすること でパスコードによる画面ロックを解除できます。本機をリセット する方法は、「本機をリセットする」を参照してください。本機 をリセットすると、パスコードによる画面ロックだけではなく、 すべての設定がお買い上げ時の状態に戻ります。

#### 省電力モードを設定する

消費電力を抑え、本機の利用可能な時間を長くできます。

## $\boxed{1}$

設定

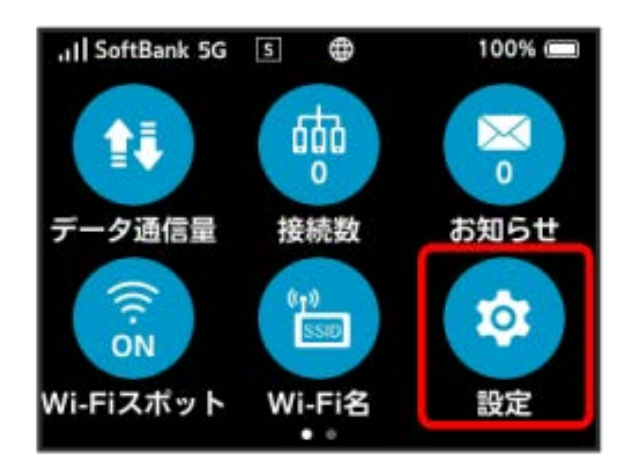

### $\overline{2}$

省電力モード

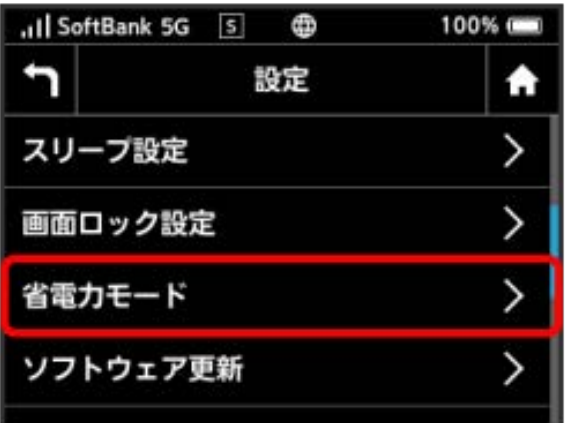

#### $\overline{\mathbf{3}}$

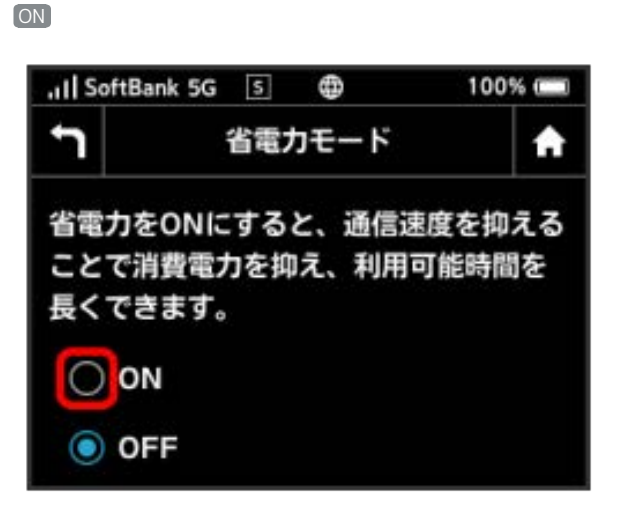

**※** 省電力モードが ON に設定されます。

・省電力モードをONにすると、モバイルネットワーク、Wi-Fiの通 信速度が抑えられ、下り最大約2Mbpsまで制限されます。

### | ソフトウェアの更新を行う

ソフトウェアの更新を行います。

## $\boxed{1}$

設定

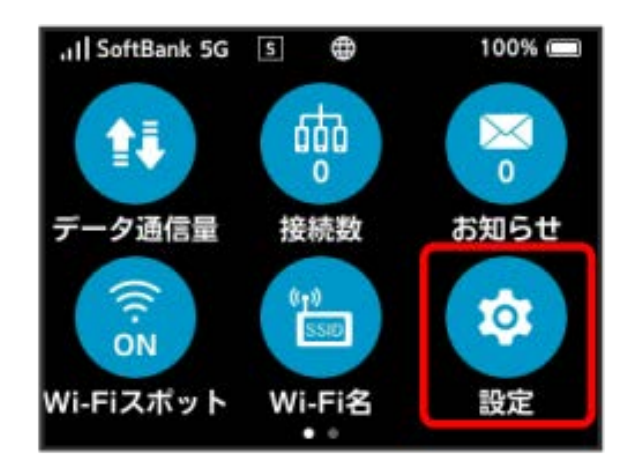

### $\overline{2}$

ソフトウェア更新

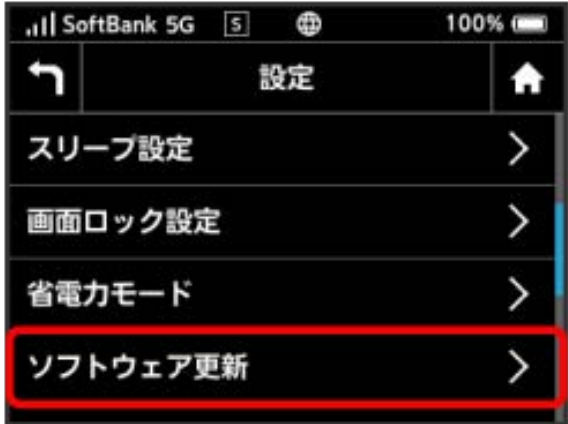

#### $\overline{\mathbf{3}}$

手動更新

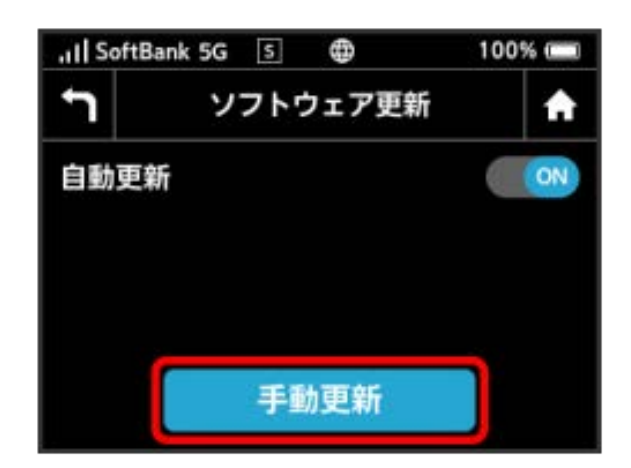

### $\overline{4}$

メッセージを確認 → はい

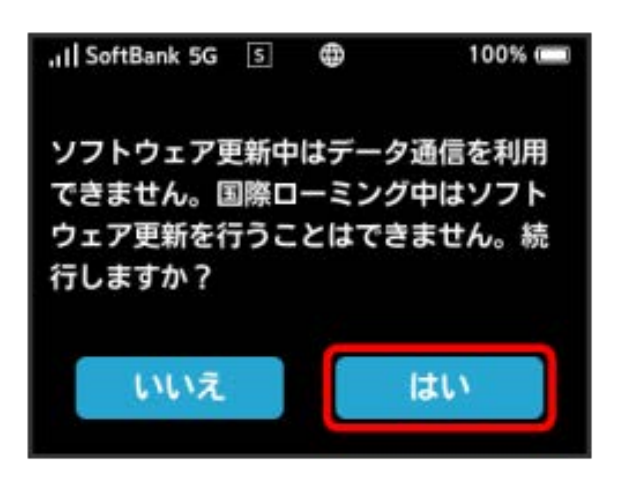

※3 最新のソフトウェアが確認され、最新のソフトウェアがある場 合はソフトウェアが更新されます。

・使用中のソフトウェアがすでに最新版である場合は、「お使いの ソフトウェアは最新版です。」というメッセージが表示されま す。

### ■ ソフトウェアの更新について

ソフトウェア更新にパケット通信料はかかりません。 ソフトウェア更新中は、他の機能は利用できません。 国際ローミング中はソフトウェア更新を利用できません。 | データ通信量の通知アイコンを消去する

現在表示されているデータ通信量の通知アイコンを消去します。

# $\boxed{1}$

設定

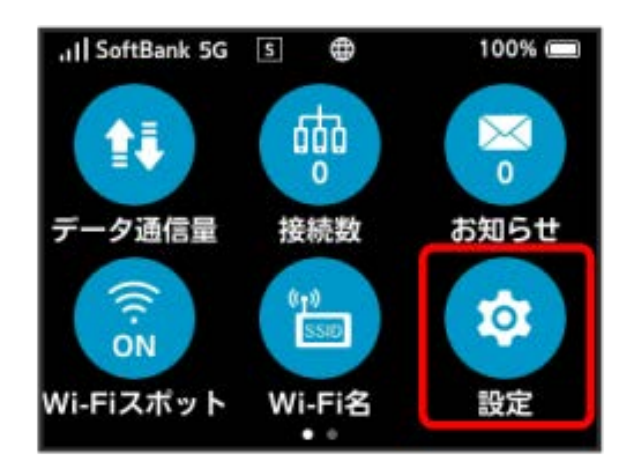

### $\overline{2}$

通知アイコン消去

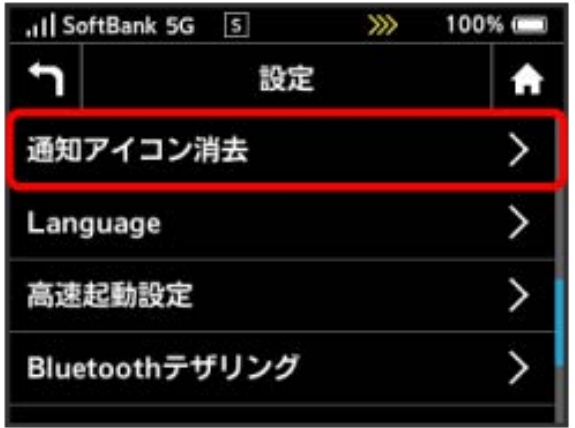

#### $\overline{\mathbf{3}}$

[ご利用データ量]

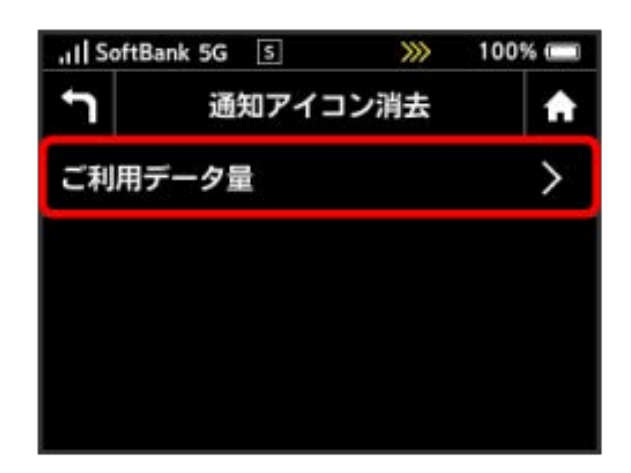

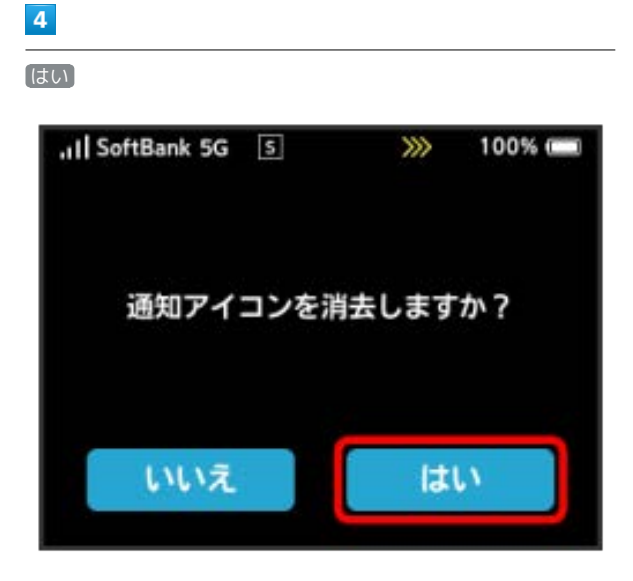

※3 現在表示されている通知アイコンが消去されます。

・この操作では、ステータスバーに表示されている通知アイコンの み消去することができます。タッチメニューの「データ通信量設 定」アイコンは消去できません。

#### 言語を設定する

本機ディスプレイの表示言語を切り替えます。

# $\boxed{1}$

設定

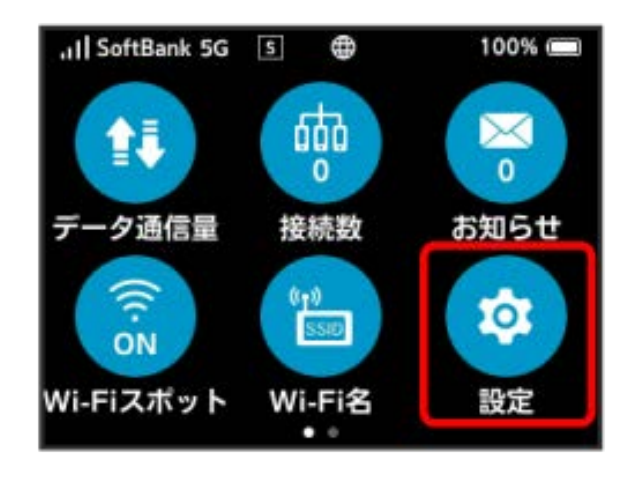

### $\overline{2}$

Language

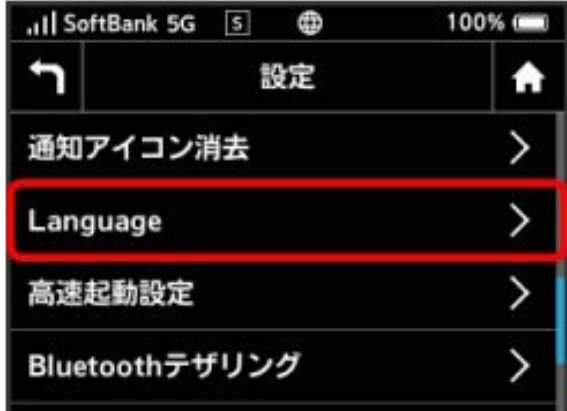

### $\overline{\mathbf{3}}$

設定する言語の横のチェックマークをタップ

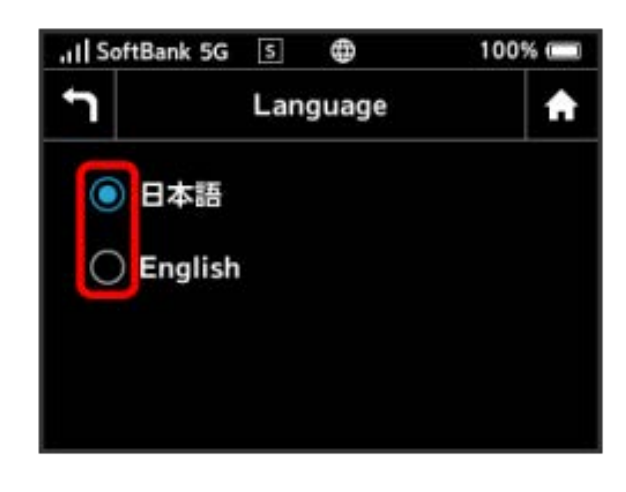

#### 高速起動を設定する

高速起動をONにすることで、電源ON時の時間を短縮することがで きます。

お買い上げ時はONに設定されています。なお、高速起動がONの場 合、電源OFFの状態でも少量の電池を消費しますのでご注意くださ い。

#### $\overline{1}$

#### 設定

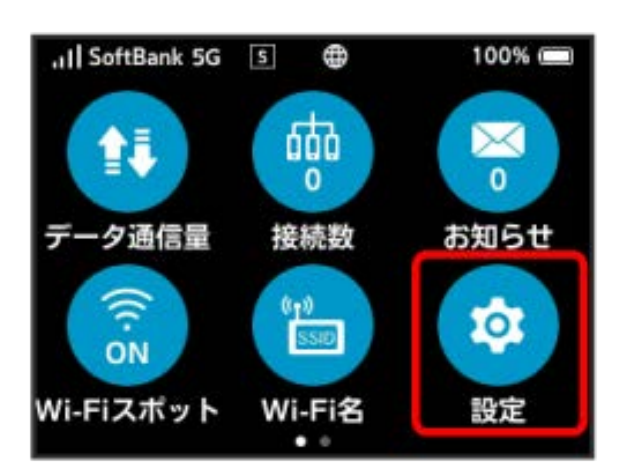

### $\overline{2}$

高速起動設定

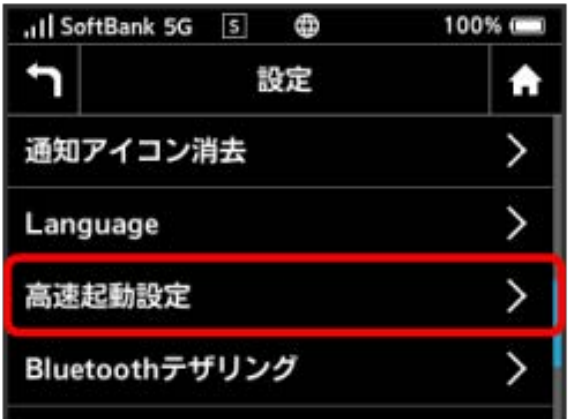

### $\overline{\mathbf{3}}$

高速起動設定

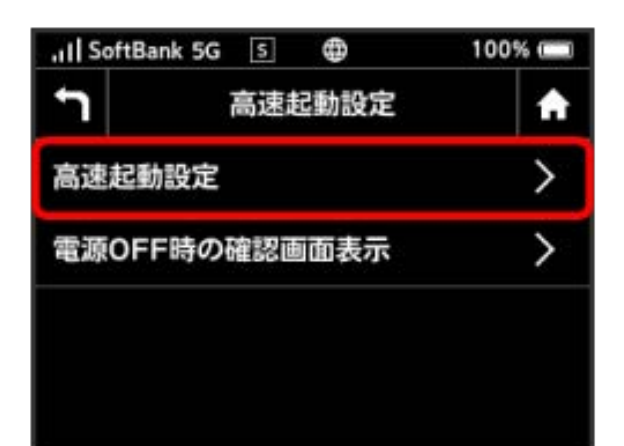

## $\overline{4}$ ON

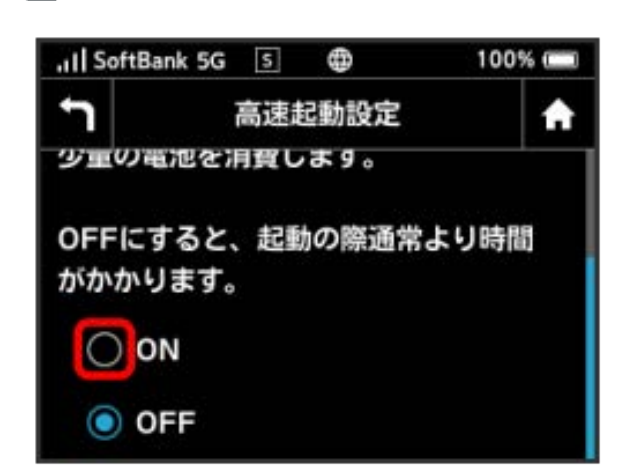

SSA 「高速起動設定」が ON になります。

・電源OFF時に高速起動設定に関する注意文言を表示する場合は、 手順 3 の画面で 電源OFF時の確認画面表示 をタップし、設定 を ON にします。

#### Bluetoothを設定する

本機とスマートフォンなどをBluetoothで接続してデータ通信がで きます。

・BluetoothテザリングをONにすると、無線LAN機能が無効になり ます。無線LAN接続中の機器は接続が切断されますのでご注意く ださい。

# $\overline{1}$

#### 設定

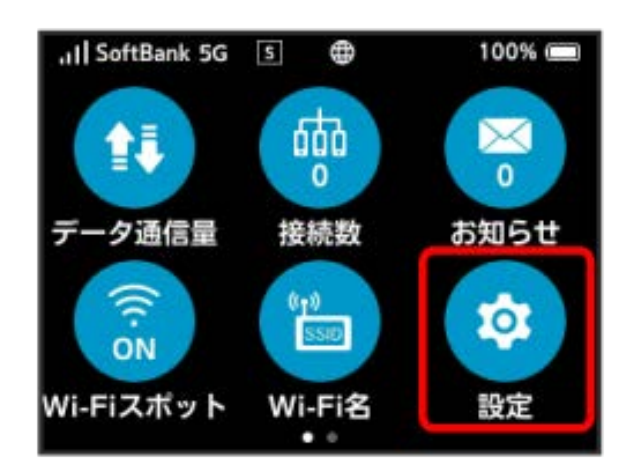

#### $\overline{2}$

Bluetoothテザリング

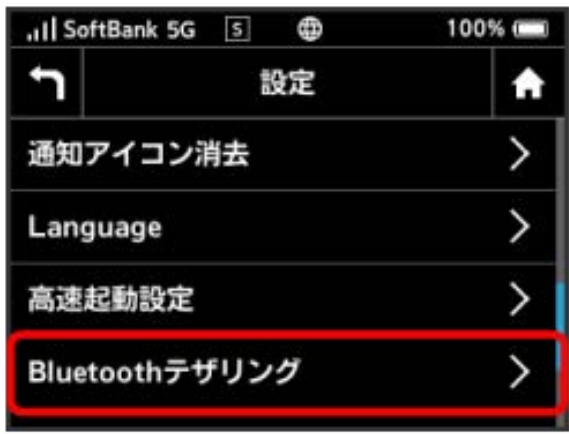

## $\overline{\mathbf{3}}$ ON

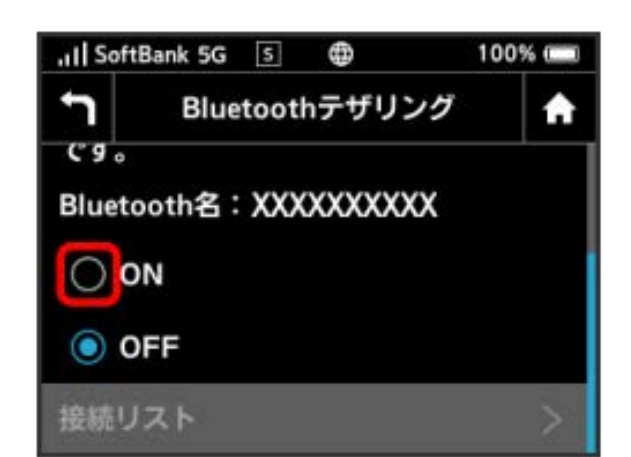

## $\overline{4}$

はい

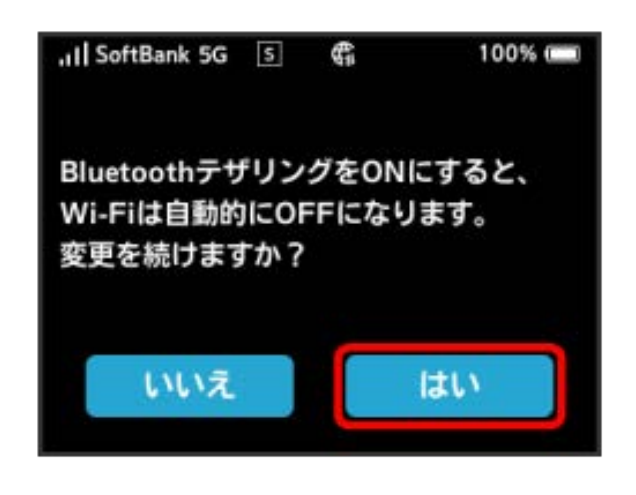

Bluetoothが ON になります。

・接続中の機器を確認するには、手順 <mark>3</mark> の画面で <mark>接続リスト</mark> を タップします。

#### USB通信規格を設定する

USBの通信規格を設定します。

 $\overline{\mathbf{1}}$ 

設定

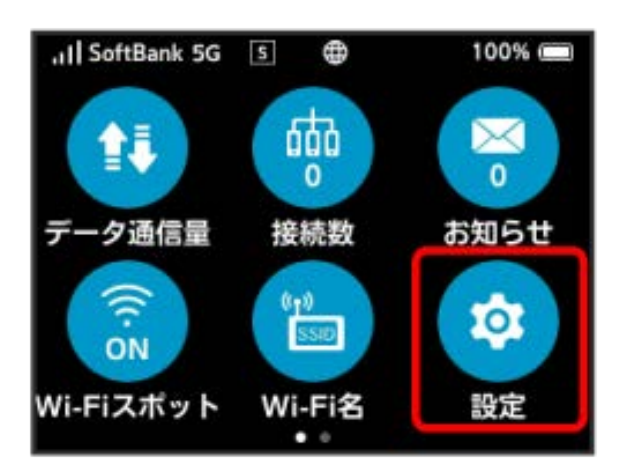

### $\overline{2}$

USB規格設定

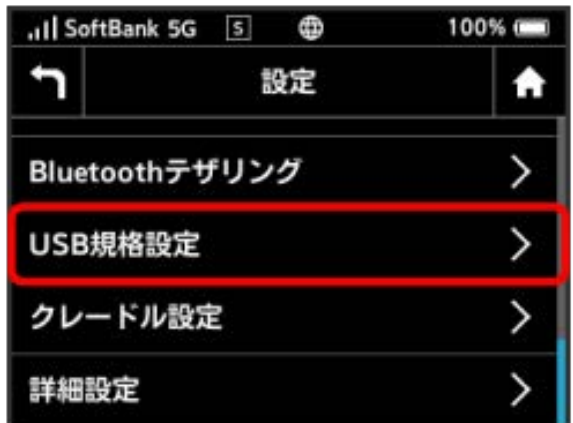

#### $\overline{\mathbf{3}}$

設定するUSB通信規格の横のチェックマークをタップ

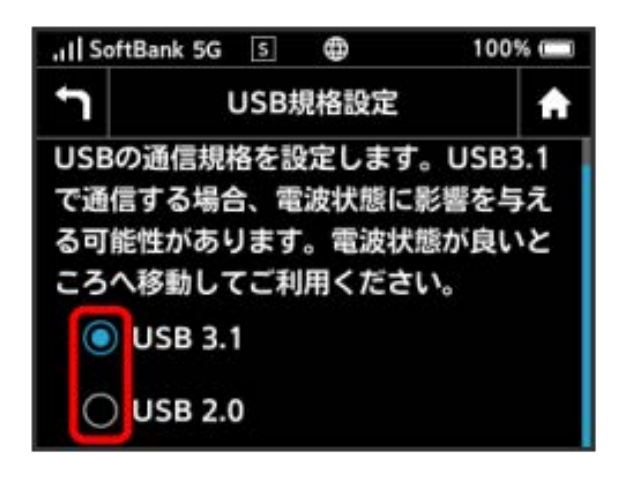

※ USBの通信規格が設定されます。

```
クレードル(別売)装着時のモードを設定
する
```
本機をクレードル (ZEEBU1) (別売)に取り付けたときのモードを 設定します。

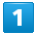

設定

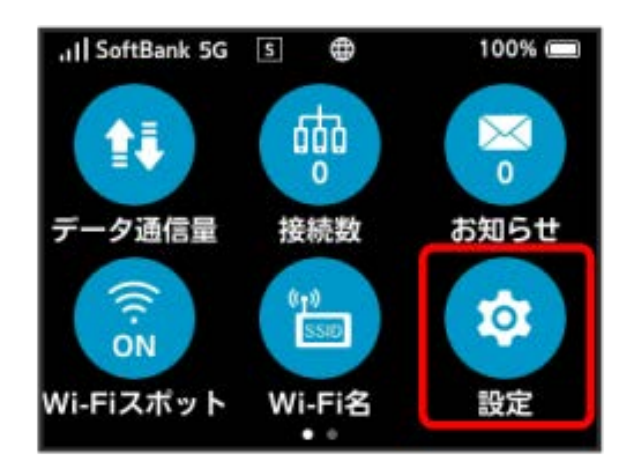

## $\overline{2}$

クレードル設定

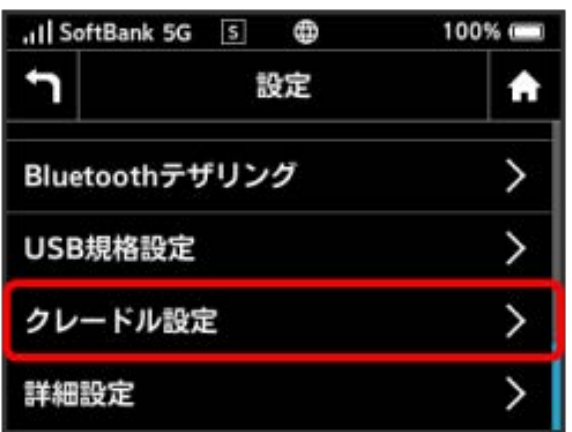

## $\overline{\mathbf{3}}$

設定するモードの横のチェックマークをタップ

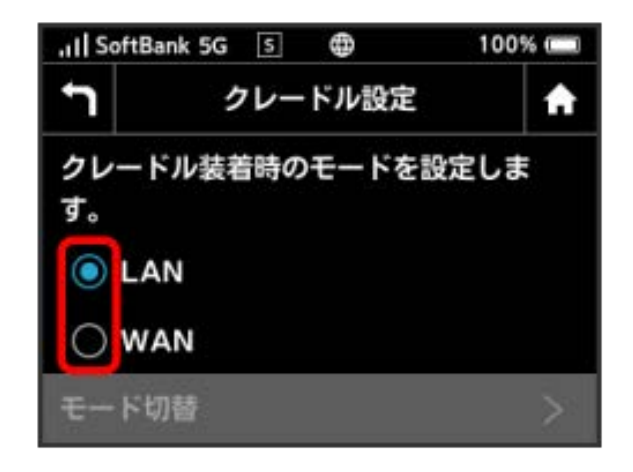

※2 クレードル (別売) 装着時のモードが設定されます。

· WAN を選択した場合は、 モード切替 → ルーターモード / AP/ブリッジモード と操作してください。本機とルーター 機能を持たない機器などをEthernet接続する場合は、 ルーター モード に設定してください。本機とルーター機能を持つ機器など をEthernet接続する場合は、[AP/ブリッジモード]に設定して ください。

#### ■ WEB UIを確認する

Webブラウザを利用して設定ページ (WEB UI) にアクセスすると、 詳細な設定を行うことができます。WEB UIのURLやログインパス ワードなどを確認できます。

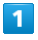

設定

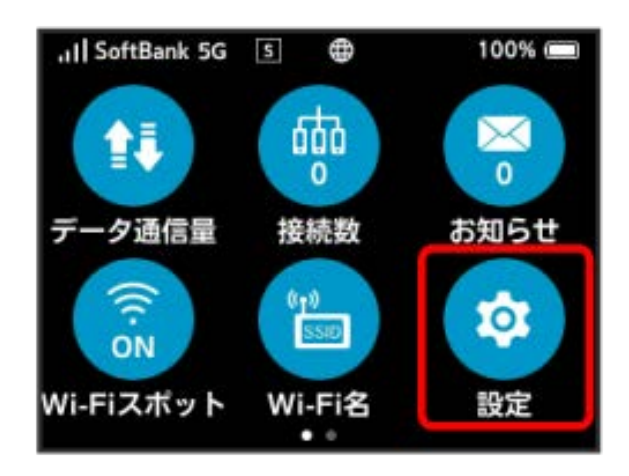

### $\overline{2}$

詳細設定

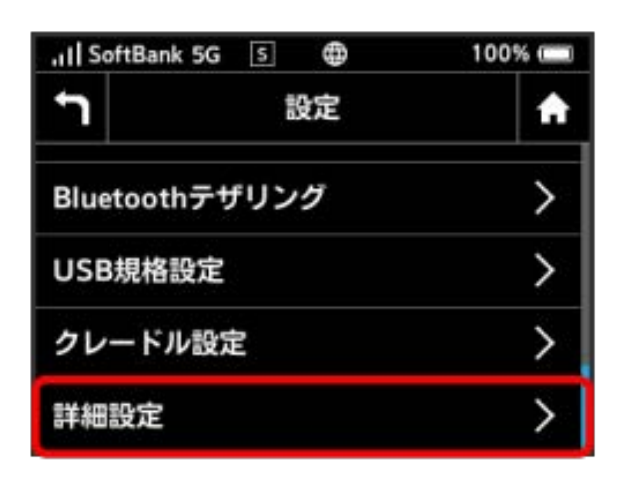

<mark>※</mark> WEB UIのURLとQRコード、ログインパスワードが表示されま す。

・スマートフォンのカメラなどでQRコードを読み込むと、スマート フォンのWebブラウザからWEB UIにアクセスできます。

・WEB UIにアクセスする場合は、あらかじめ本機と接続機器を接続 してからアクセスしてください。